I scheduled payments and I want to delete them

### Go to the Tuition and Aid Tab

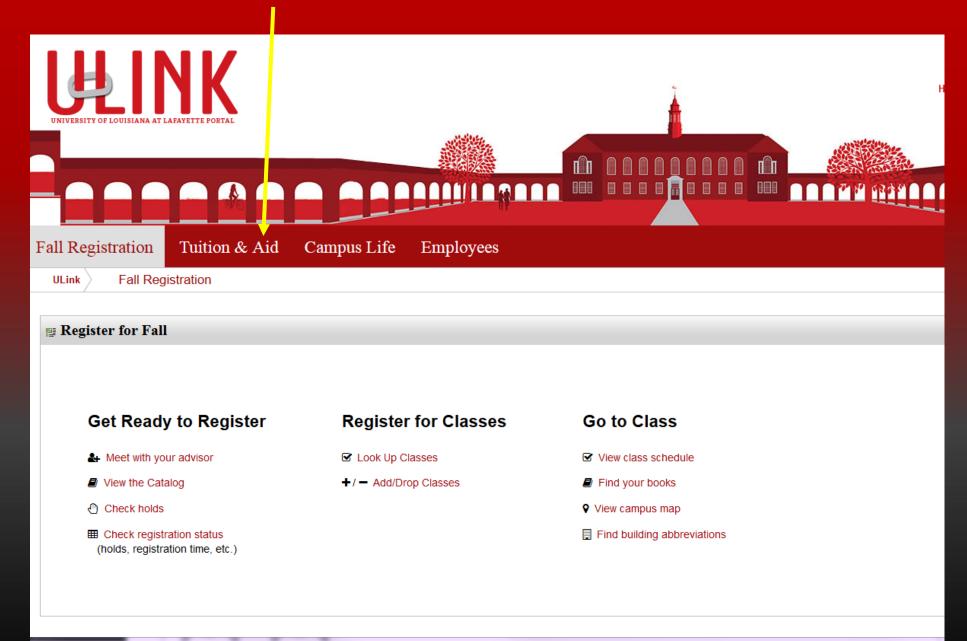

# Go to the Tuition & Statement of Account tab. Click on View your statement or pay your bill

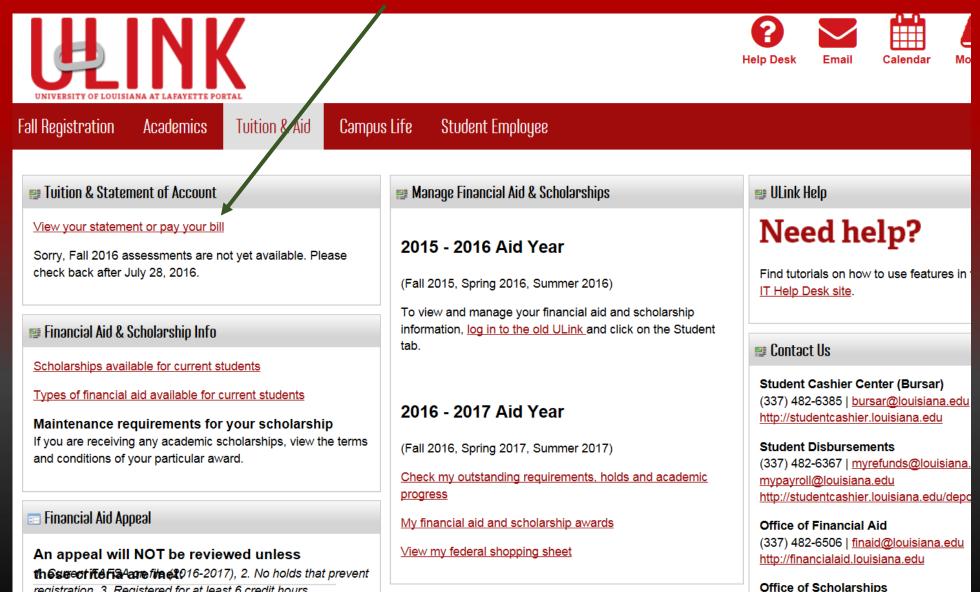

# Click on the Payment Plans tab to make a payment on your payment plan

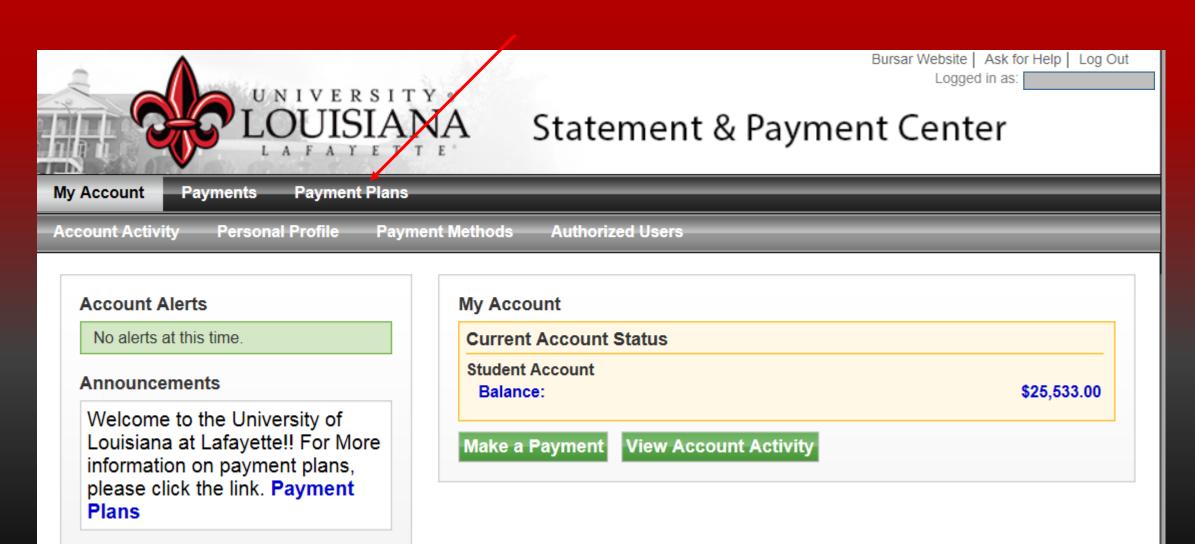

Click the **Payments** button to make your next payment

Payment Plans **Payments eDeposits** eRefunds My Account

#### Payment Plans

#### Available Payment Flans

There are no active plans available at this time.

#### **Currently Enrolled Plans**

You are currently enrolled in this payment plan. To pay an installment or other partial plan amount, please go to Payments.

Plan Name:

Enrolled by:

Term:

**Enrollment Date:** 

Setup fee:

Down payment:

Payment Method:

Payoff amount:

Winter Inter 2016 Pay Plan | View Agreement

Winter Intercession

11/8/16

\$50.00

\$1,275.00

Test ACH | Change

\$1,275.00 | Pay off Plan

| Installment | Due Date | Status    | Amount Due(\$) |
|-------------|----------|-----------|----------------|
| 1 of 1      | 12/20/16 | Scheduled | 1,275.00       |

Payment Plan History

If you scheduled your payment, you will not be able to make a payment unless you delete the scheduled payment

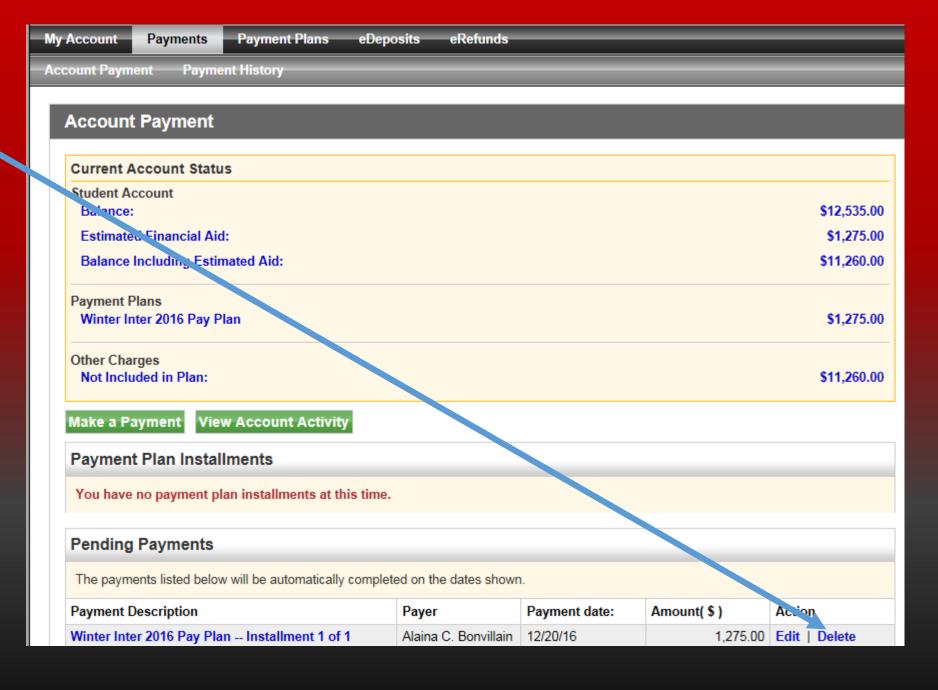

If you click delete you will receive a pop up box to confirm

click ok

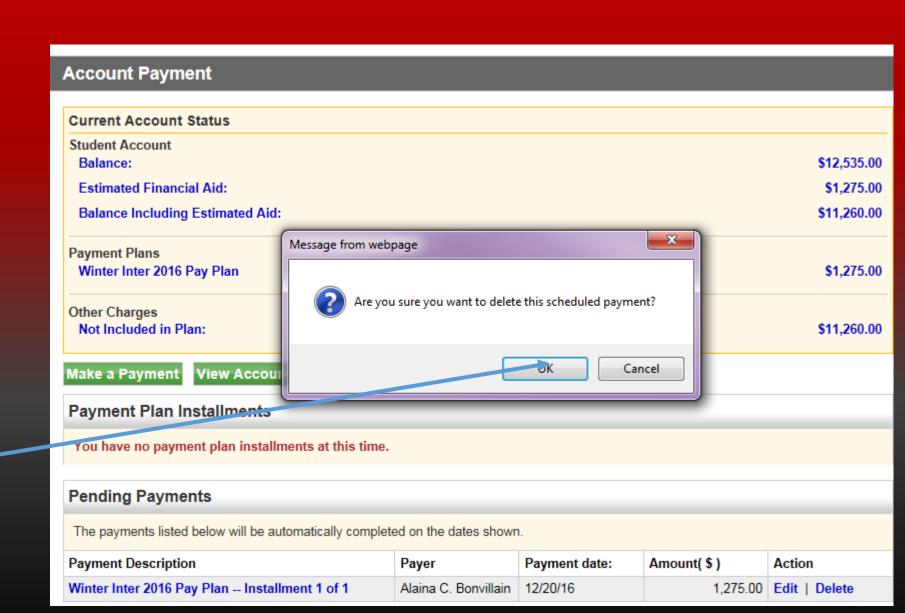

## Now you can make a payment any way you choose

If you are having problems making a payment. View our presentation on how to make a payment